## **ANEXO A**

### **EVALUACIÓN DE LOS CRITERIOS DE CONFORMIDAD OBLIGATORIOS DE INTEROPERABILIDAD PRESENTES EN EL S-ESP DESARROLLADO**

Nombre:

Fecha:

El cuestionario evalúa el cumplimiento de los criterios de conformidad obligatorios del PHR-S FM en el S-ESP desarrollado para el trabajo de grado titulado "UN SISTEMA ELECTRÓNICO DE SALUD PERSONAL INTEROPERABLE PARA EL CONTROL DE LA DIABETES MELLITUS TIPO 2 CONFORME AL ESTÁNDAR ISO 16527". Señale su respuesta como se indica en el ejemplo:

Criterio de conformidad:

"Criterio de conformidad obligatorio del PHR-S FM"

"Factores a tener en cuenta para la evaluación"

Teniendo en cuenta la presentación, evalúe la siguiente afirmación:

*"El PHR-S cumple el criterio de conformidad obligatorio del PHR-S FM"*

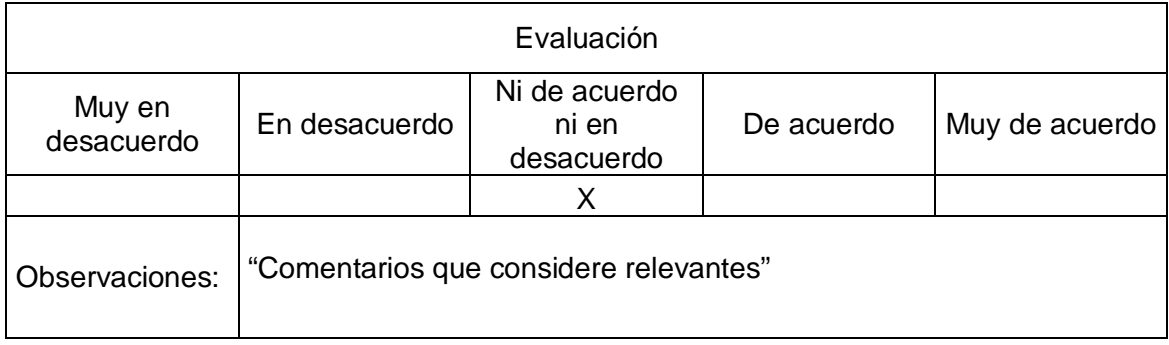

#### **SECCIÓN 1.**

Criterio de conformidad 1:

El PHR-S proporcionará la capacidad de utilizar los estándares de interoperabilidad como es requerido por los perfiles de dominio específicos y/o locales.

Para este escenario, se debe aclarar que el estándar local a utilizar será la Guía para Resultados de Laboratorio desarrollado por la Fundación HL7 Colombia.

Teniendo en cuenta la presentación, evalúe la siguiente afirmación:

*El PHR-S proporciona la capacidad de utilizar los estándares de interoperabilidad como es requerido por los perfiles de dominio específico y/o locales (como perfil de dominio específico se usa Guía para Resultados de Laboratorio desarrollado por la Fundación HL7 Colombia).*

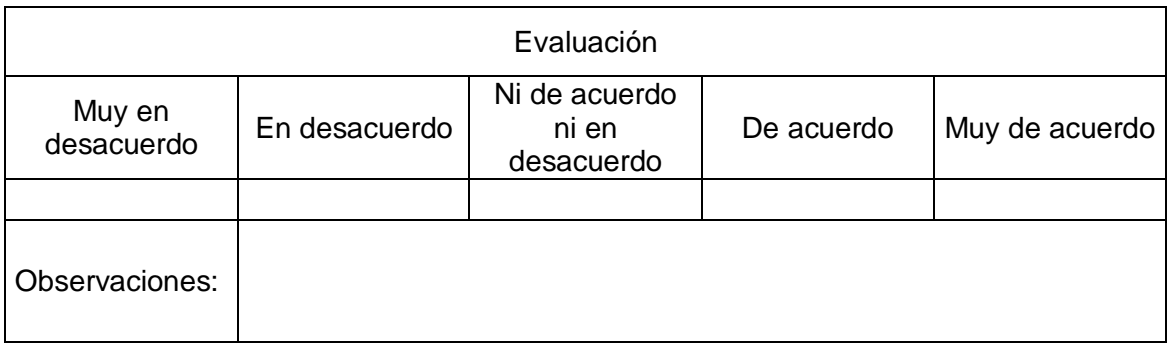

#### **SECCIÓN 2.**

Criterio de conformidad 2:

El PHR-S proporcionará la capacidad de realizar sin problemas operaciones de interoperabilidad con otros sistemas de PHR o sistemas EHR que se adhieren a los estándares de interoperabilidad reconocidos.

La interoperabilidad en este caso se consigue mediante el manejo de CDA's, las operaciones a tener en cuenta con este tipo de documento son:

Visualizar, generar, importar, exportar.

Teniendo en cuenta la presentación, evalúe la siguiente afirmación:

*El PHR-S proporciona la capacidad de realizar sin problemas operaciones de interoperabilidad con los sistemas de PHR o sistemas EHR que se adhieren a los estándares de interoperabilidad reconocidos.*

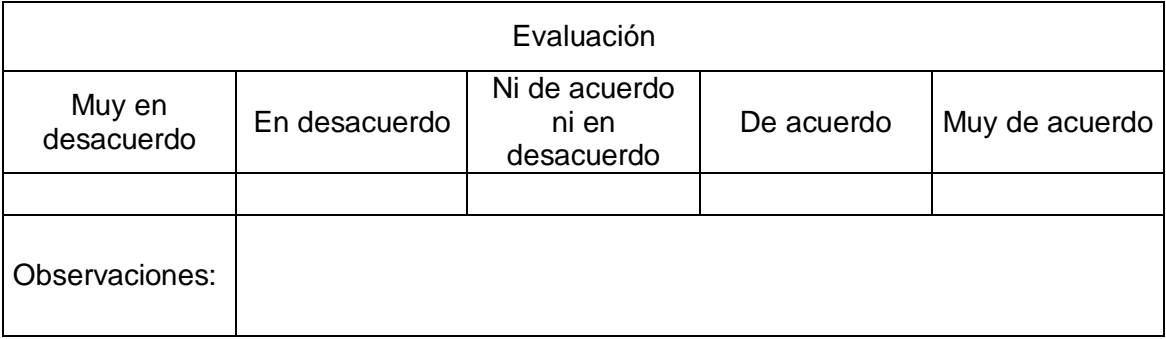

#### **SECCIÓN 3.**

Criterio de conformidad 3:

El PHR-S se ajustará a la función IN.1.8 (Terminología estándar y servicios de terminología) para soportar los estándares de terminología de acuerdo con el rol de un usuario, la política de la organización, o la ley jurisdiccional.

En Colombia no se han definido estándares para terminologías internacionales a usar en historias clínicas electrónicas. Por esta razón en el demo se utilizarán las dos terminologías más usadas internacionalmente que son SMOMED-CT y LOINC.

Teniendo en cuenta la presentación, evalúe la siguiente afirmación:

*El PHR-S se ajusta a la función IN.1.8 (Terminología estándar y servicios de terminología) para soportar los estándares de terminología de acuerdo con el rol de un usuario, la política de la organización, o la ley jurisdiccional.*

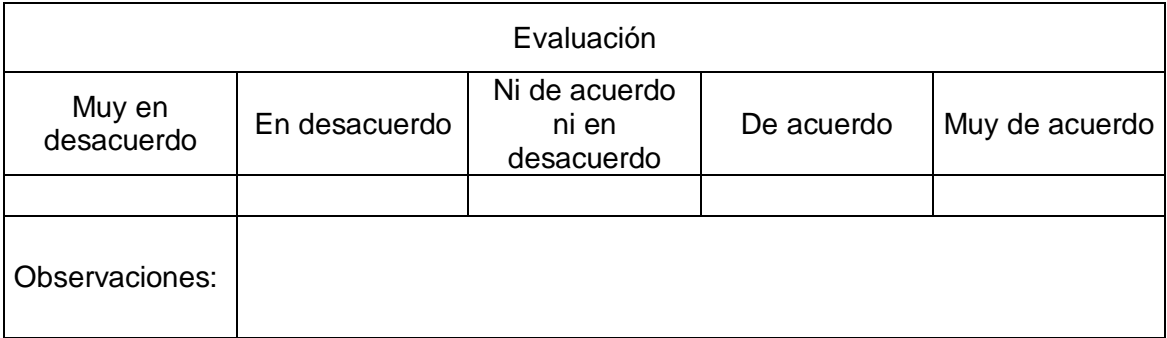

#### **SECCIÓN 4.**

Criterio de conformidad 4:

El PHR-S proporcionará la capacidad de utilizar diferentes versiones de estándares de interoperabilidad.

La interoperabilidad en el sistema se demuestra con el uso de la Guía de Resultados de Laboratorio propuesto por la Fundación HL7 Colombia. Esta guía solo tiene una versión.

Para demostrar la capacidad de manejo de diferentes versiones del estándar, se ha utilizado a manera de ejemplo, la "Guía Elementos mínimos para el desarrollo de CDA HL7 Spain\_v1.0" del Subcomité Técnico V3-CDA HL7 España para generar el CDA cuando el paciente ingresa un resultado de glicemia a través de la aplicación LabConector de Indivo. Esta se considera otra versión de una guía para resultados de laboratorio. Se puede observar que la aplicación es capaz de procesar ambos documentos.

Teniendo en cuenta la presentación, evalúe la siguiente afirmación:

*El PHR-S proporciona la capacidad de utilizar diferentes versiones de estándares de interoperabilidad.*

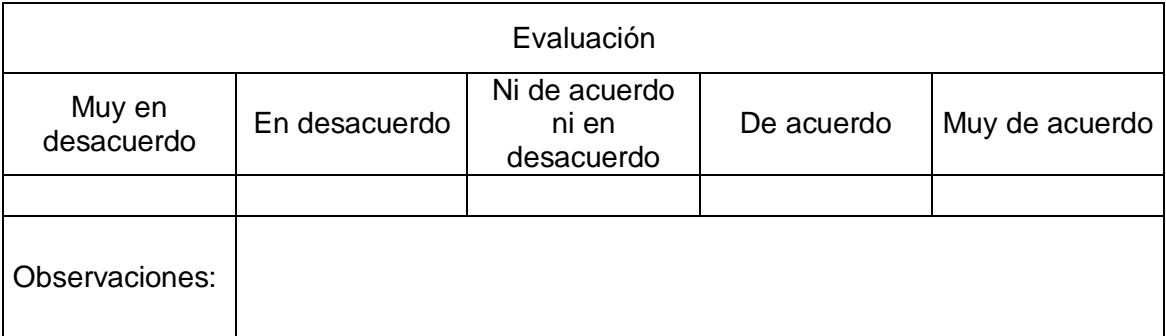

#### **SECCIÓN 5.**

Criterio de conformidad 5:

El PHR-S proporcionará la capacidad de cambiar (reconfigurar) la forma en que los datos se transmiten, conforme un estándar de interoperabilidad evoluciona a través del tiempo y de acuerdo con las necesidades del negocio.

En Mirth se puede elegir cualquiera de los siguientes tipos de canal de entrada:

Channel Reader, DICOM Listener, Database Reader, File Reader, HTTP Listener, JMS Reader, JavaScript Reader, LLP Listener, TCP Listener, Web Service Litener.

Y similares tipos de canales de salida. Se demuestra como configurar un canal para que funcione con una base de datos como origen, y un archivo como destino y viceversa.

Teniendo en cuenta la presentación, evalúe la siguiente afirmación:

*El PHR-S proporciona la capacidad de cambiar (reconfigurar) la forma en que los datos se transmiten, conforme un estándar de interoperabilidad evoluciona a través del tiempo y de acuerdo con las necesidades del negocio.*

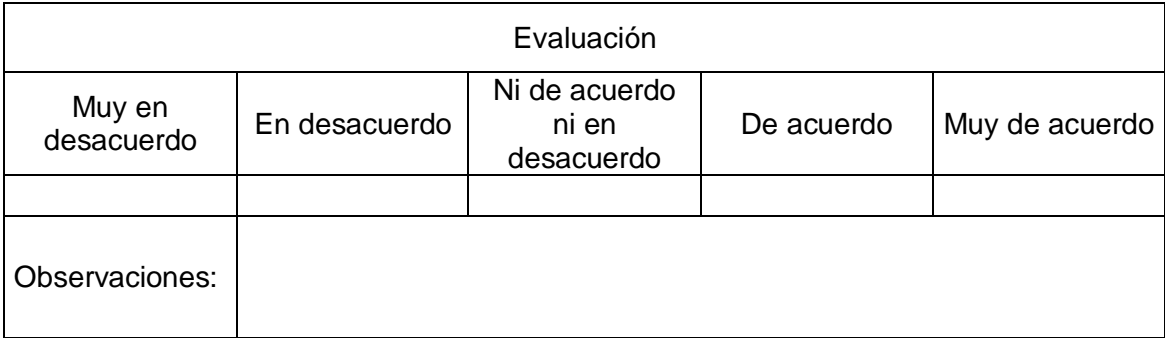

#### **SECCIÓN 6.**

Criterio de conformidad 6:

El PHR-S debe proveer la capacidad para soportar la integración de aplicaciones basadas en estándares cuando es complementada y/o compuesta por aplicaciones dispares.

El núcleo de Indivo son las aplicaciones, todas las operaciones se realizan a través de una aplicación. Indivo viene precargado con un conjunto de aplicaciones por defecto pero hay una gran variedad de aplicaciones que pueden ser descargadas e instaladas para su uso, además permite desarrollar soluciones a medida, como es el caso del presente proyecto con LabConector.

Se demuestra que la información importada a Indivo a través de la aplicación LabConector puede ser usada por otras aplicaciones, además desde la versión 2.0 de Indivo, soporta toda la gama de aplicaciones SMART.

Teniendo en cuenta la presentación evalúe la siguiente afirmación:

*El PHR-S provee la capacidad para soportar integración de aplicaciones basada en estándares cuando es complementada y/o compuesta por aplicaciones dispares.*

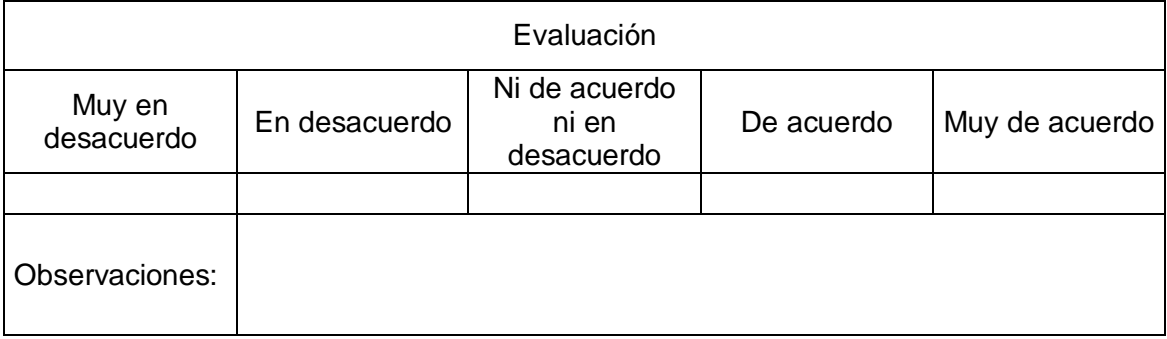

Gracias por su colaboración!

## **ANEXO B**

# **GUIA DE USUARIO**

La presente guía de usuario muestra cómo usar el S-ESP desarrollado, desde cómo es el proceso de creación de una nueva cuenta en Indivo hasta cómo manejar la aplicación LabConector.

Al ingresar a la página principal deIndivo, se desplegará la Figura 1:

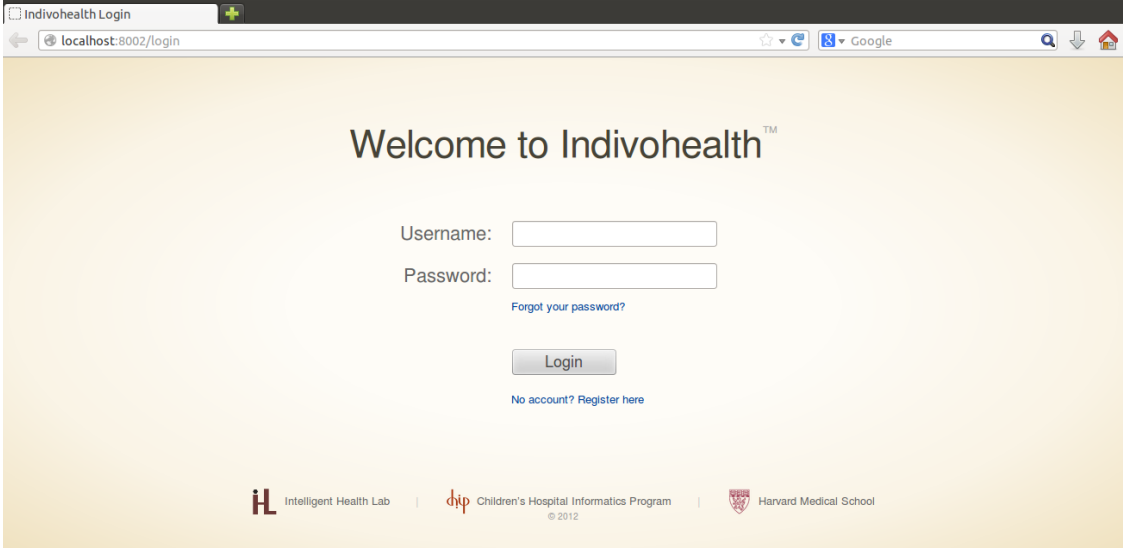

*Figura 1. Página de ingreso a Indivo*

Para usar el sistema será necesario crear una cuenta de usuario, para ello se debe ingresar en el link "No account? Register here". Se desplegará la Figura 2, donde será necesario ingresar el nombre y la cuenta de correo.

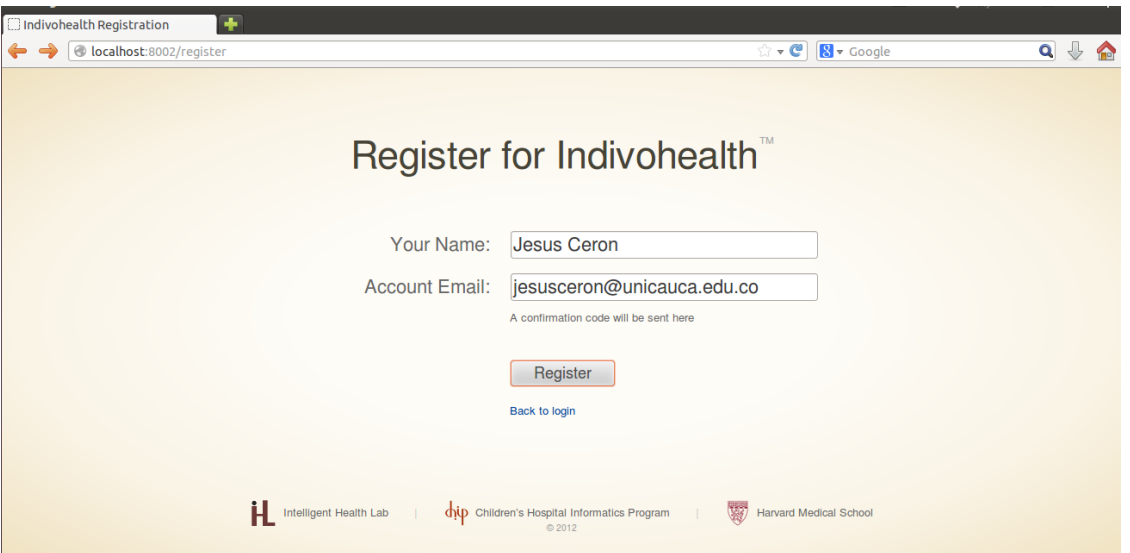

*Figura 2. Registro de cuenta en Indivo*

Al dar click en el botón "Register", se enviará un correo electrónico a la cuenta de correo suministrada anteriormente y se dará un código de 6 digitos como se observa en la Figura 3.

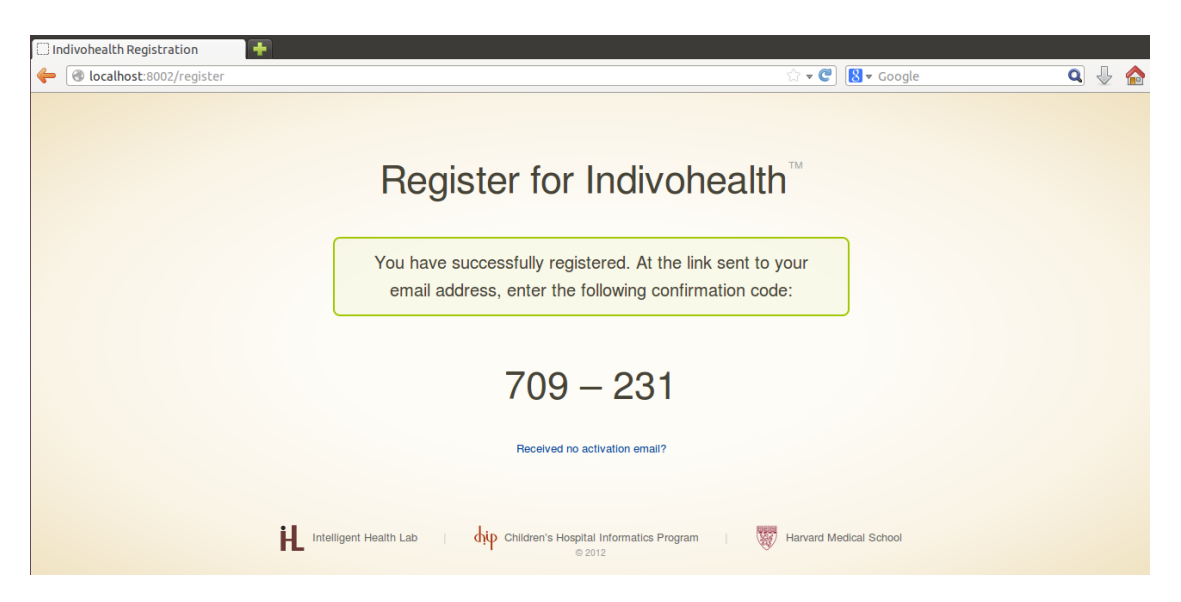

*Figura 3. Código de seguridad para activación de cuenta en Indivo*

Al ingresar a la cuenta de correo personal, se verá un correo como el visto en la Figura 4. Para proceder con la activación de la cuenta será necesario ingresar en la url resaltada en pantalla. Dicha url desplegará la página web vista en la Figura 5.

Asunto {Spam?\_U} Activate your Indivohealth account Remitente Indivo Support® Destinatario Jesus CeronO Fecha Hoy 13:17

If this email is not spam, click here to submit the signatures to FortiGuard - AntiSpam Service.

Hello Jesus Ceron

To activate your account, please visit the following link:  $http://]$ du.co/init/xoYzrHZFVuNkGYDL

There you will be asked to enter the confirmation code displayed on the website. If you have lost your confirmation code, you can retrieve it here:

http://localhost:8002/accounts/jesusceron@unicauca.edu.co/send\_secret/xoYzrHZFVuNkGYDL

If you are having trouble activating your account, you can contact us via email: Indivo Support

Este mensaje no contiene virus ni malware porque la protección de avast! Antivirus está activa. http://www.avast.com

#### *Figura 4. Correo de confirmación*

En la Figura 5 se observa la página de confirmación del código que se ha dado previamente. Se ingresan los 6 dígitos y se activa la cuenta.

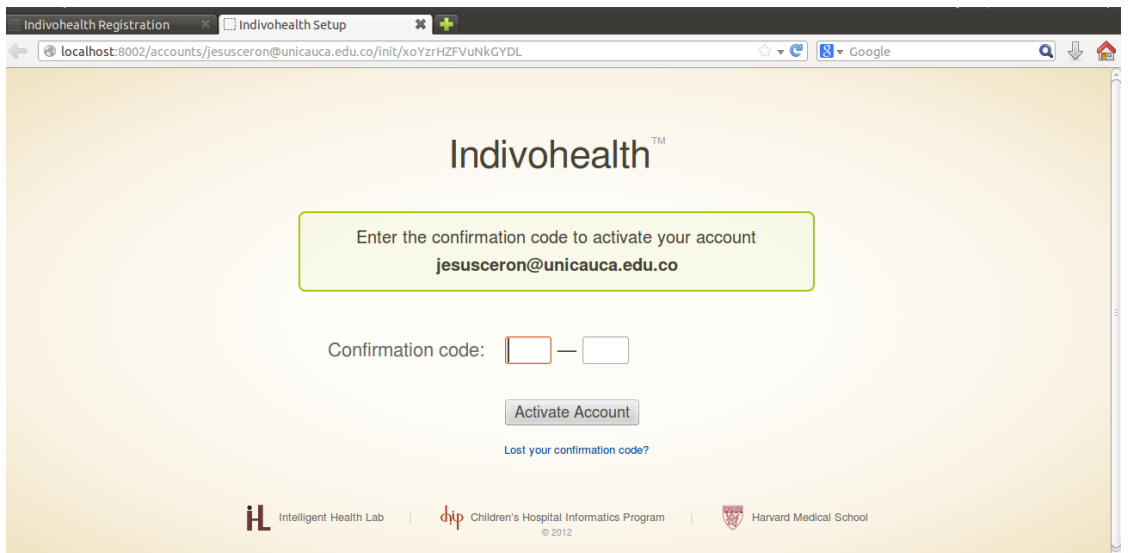

*Figura 5. Ingreso del código de seguridad*

Si el código fue bien suministrado por el usuario, se pedirá un nombre de usuario que deberá estar sin espacios y una clave de mínimo 6 dígitos.

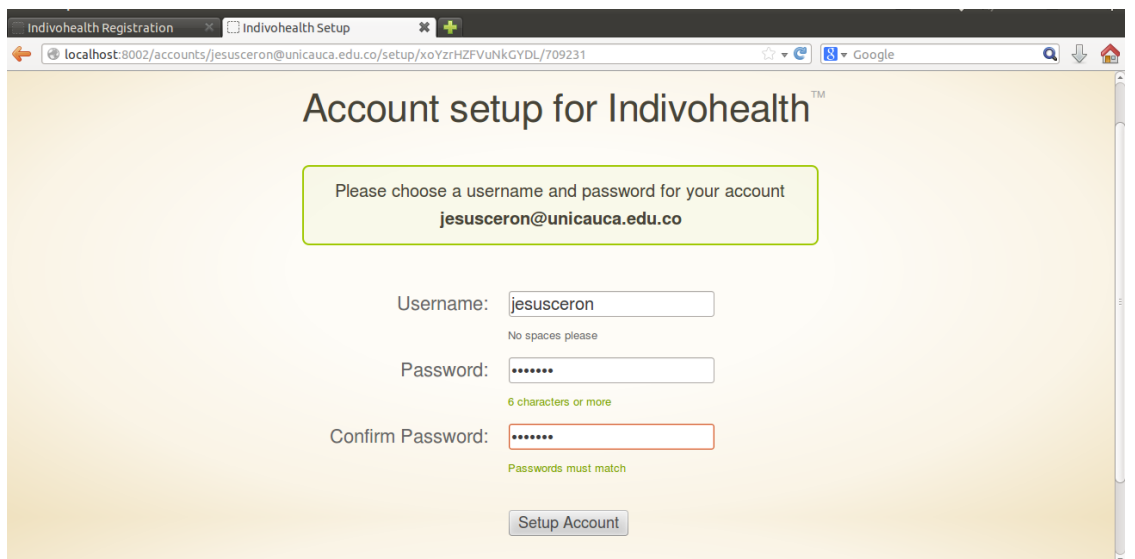

*Figura 6. Ingreso de datos para creación de cuenta en Indivo*

La Figura 7 muestra la página principal de Indivo, en la cual se observa la cuenta ya creada.

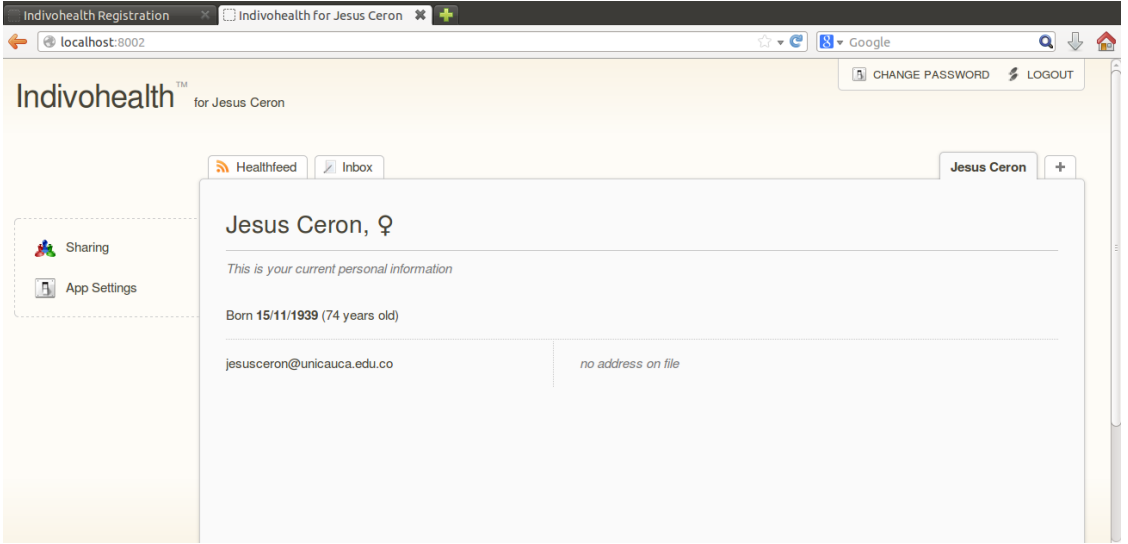

*Figura 7. Página principal de Indivo*

El paso a seguir es activar la aplicación LabConector, para ello se ingresa en la opción "App Settings" la cual desplegará una lista de aplicaciones disponibles para ser usadas por el paciente. En este caso, se seleccionará la aplicación LabConector, se mostrará un mensaje de confirmación como se ve en la Figura 9 se acepta y ya estará lista la aplicación para su uso.

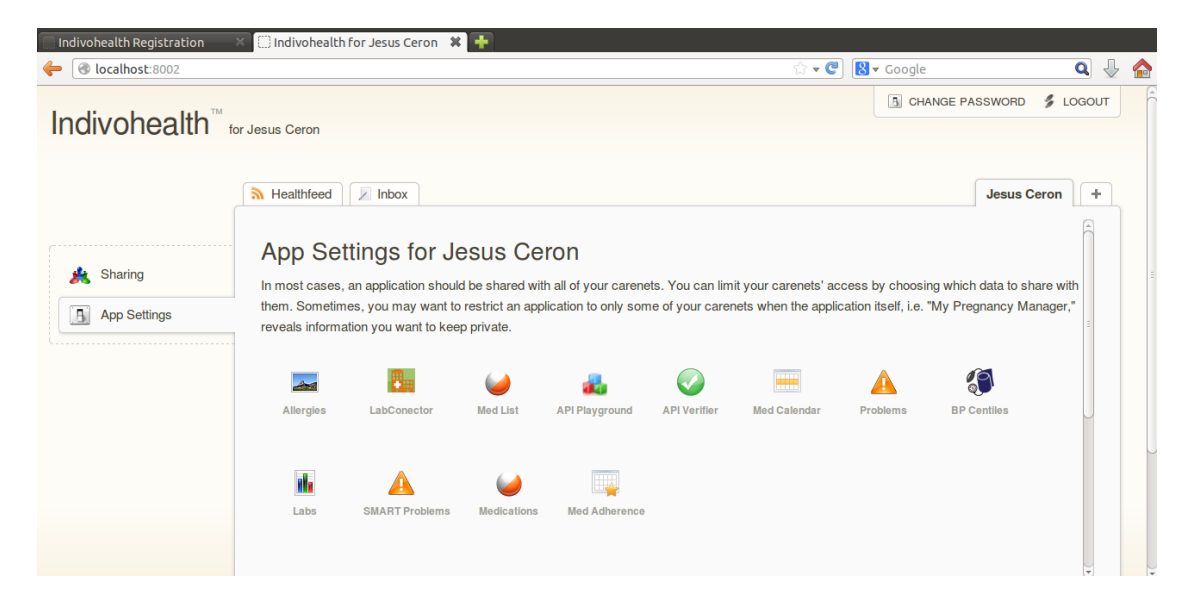

*Figura 8. Aplicaciones disponibles* 

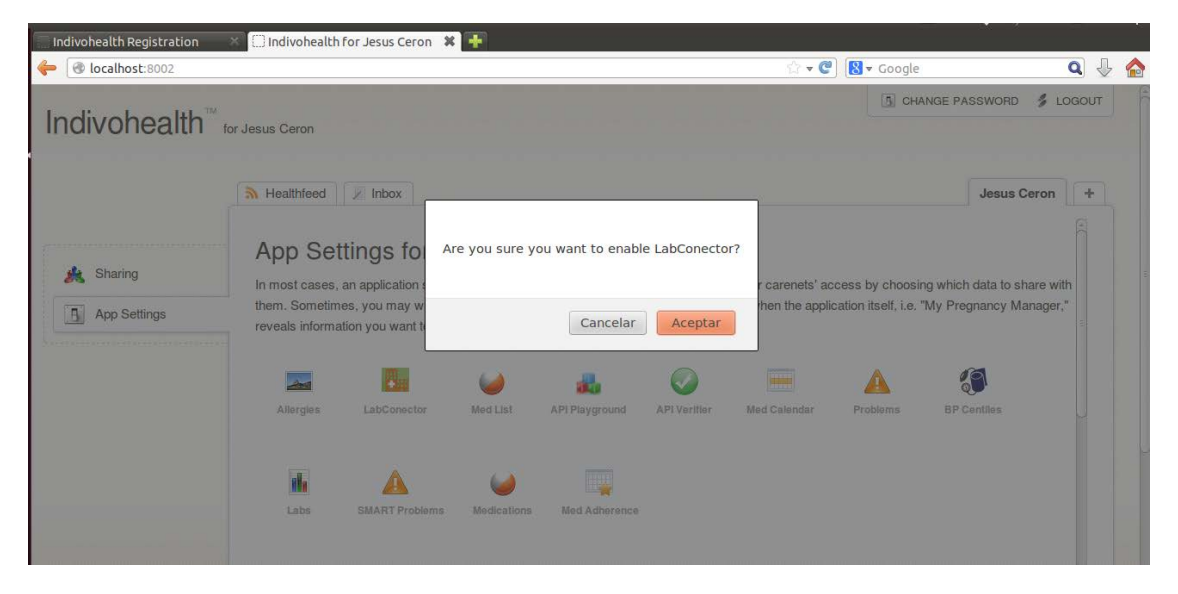

*Figura 9. Confirmación de activación de una aplicación*

Como se muestra en la Figura 10, la aplicación LabConector debe estar disponible en el panel del lado izquierdo de la pantalla.

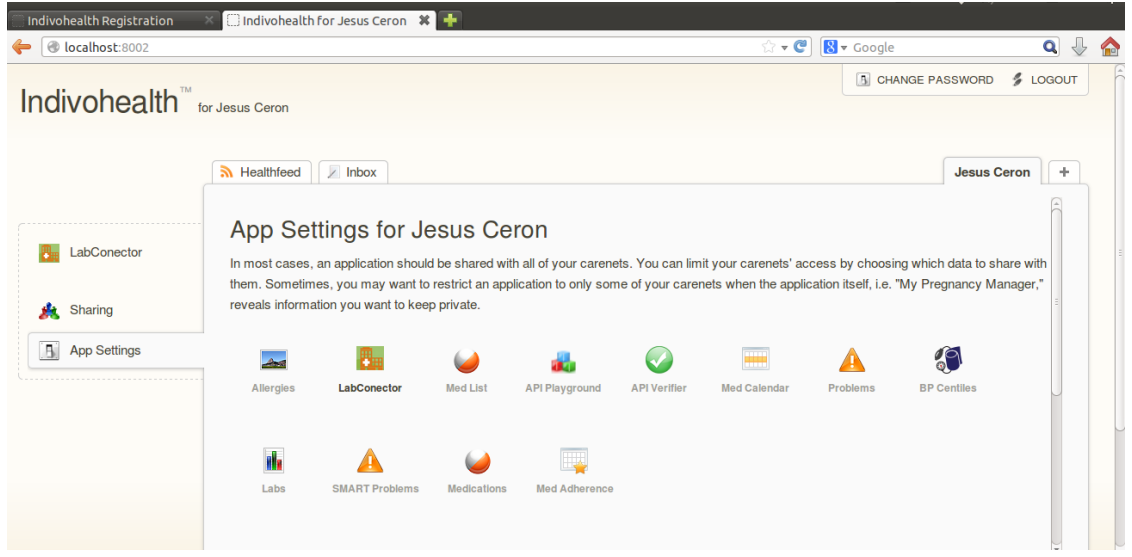

*Figura 10. App LabConector activada.*

Al clickear la opción de la aplicación LabConector, el sistema desplegará la interfaz principal de la aplicación, la cual pide por única vez, por razones de seguridad, el número de identificación y la clave suministrada en el laboratorio clínico anteriormente.

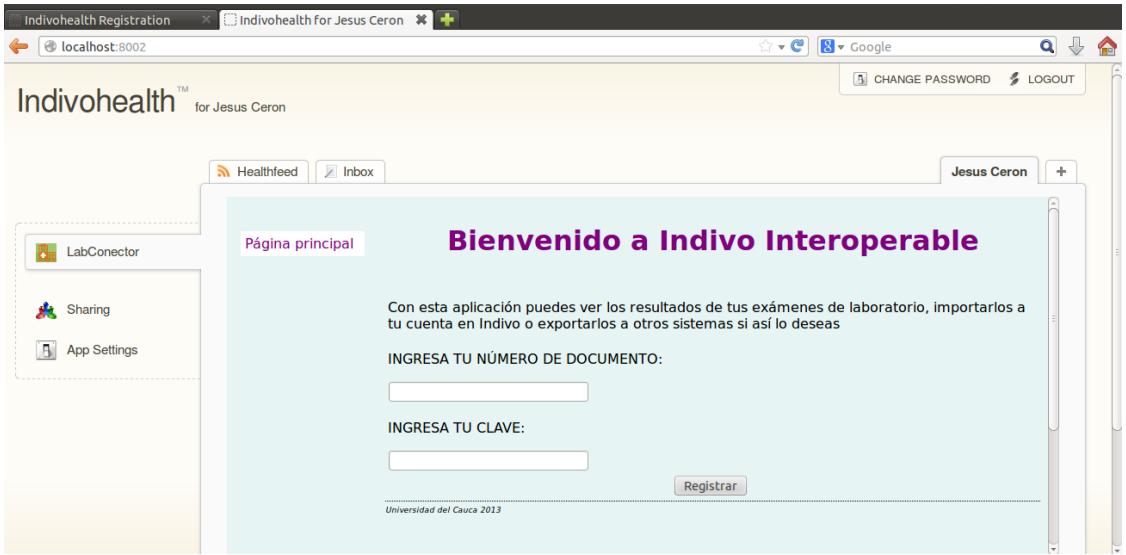

*Figura 11. Ingreso a LabConector por primera vez.*

La Figura 12 muestra las opciones disponibles en la aplicación luego de haber ingresado los datos correctamente.

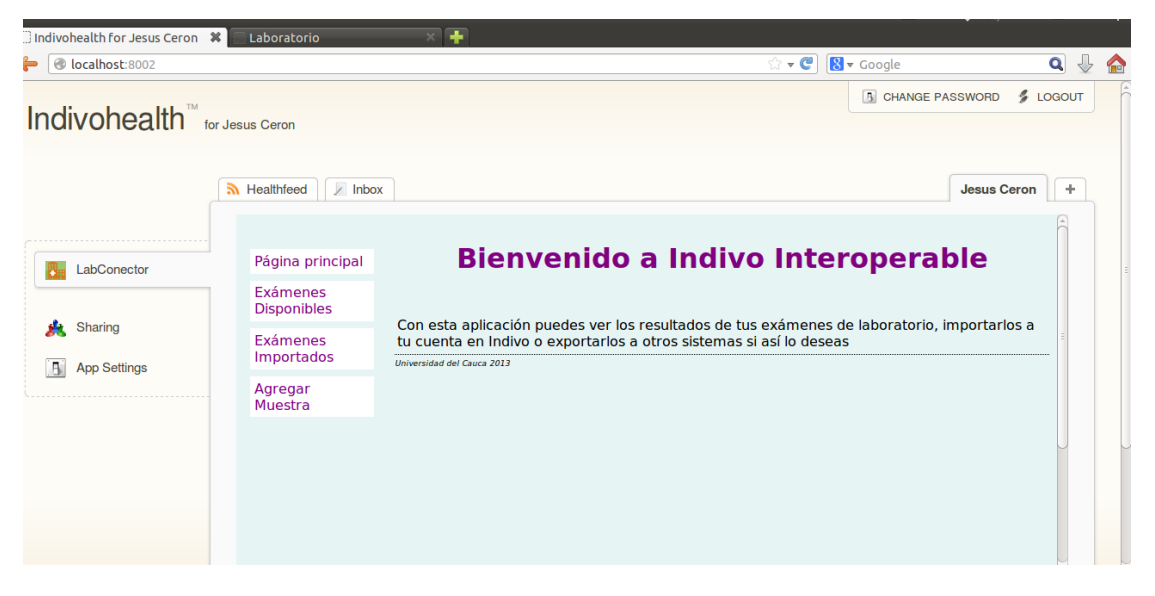

*Figura 12. Página de bienvenida a LabConector.*

Al seleccionar la opción "Exámenes Disponibles" se desplegarán todos los exámenes que han sido compartidos por un laboratorio o EHR externo a Indivo (Figura 13)

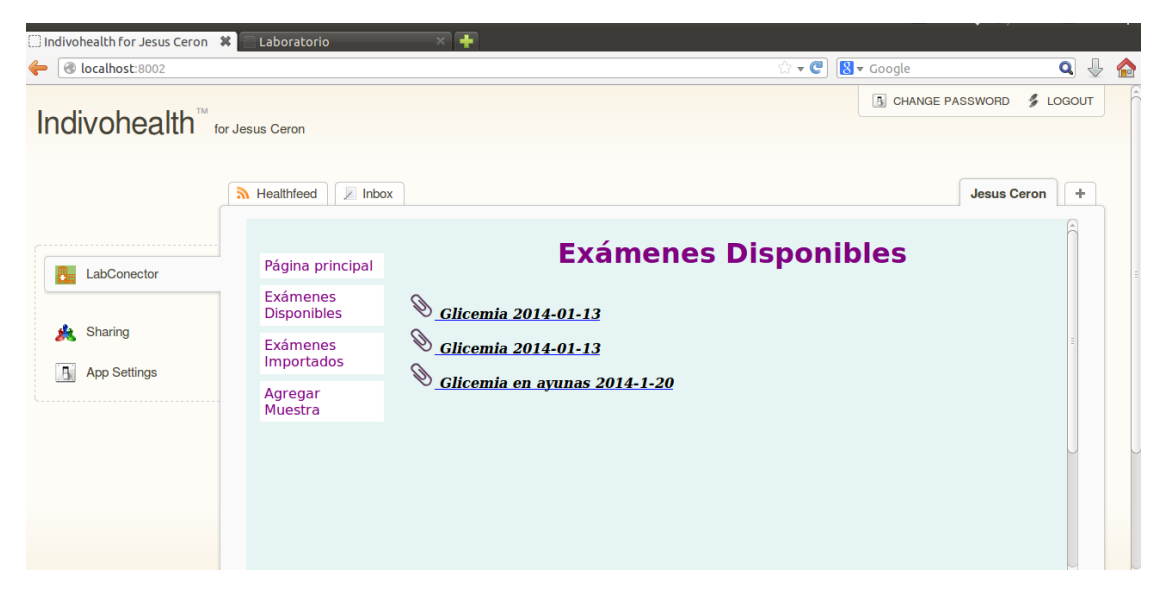

*Figura 13. Exámenes disponibles*

Al clickear cualquier examen de la anterior lista, el paciente puede ver un resumen del resultado del examen como se ve en la Figura 14. Además se puede ver un botón llamado "IMPORTAR ESTE EXAMEN", que al activarlo tomará la información del examen visto y la guardará en la cuenta de Indivo.

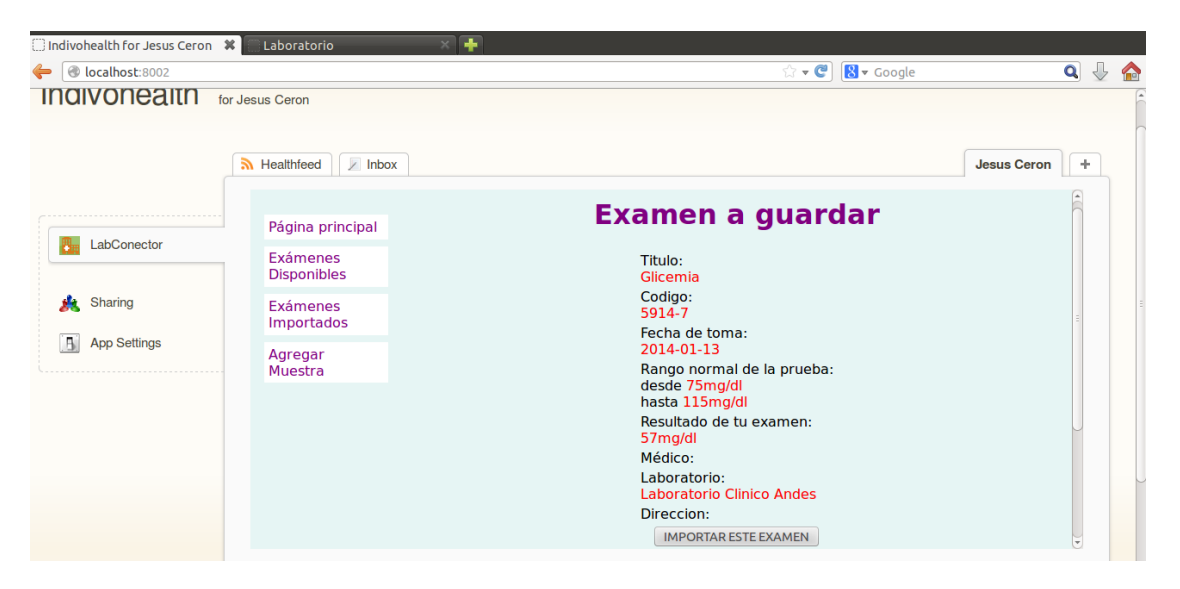

*Figura 14. Resumen del resultado seleccionado.*

Como se muestra en la Figura 15, al seleccionar la opción "Exámenes Importados" se listan los exámenes que se encuentran en la cuenta de Indivo guardados.

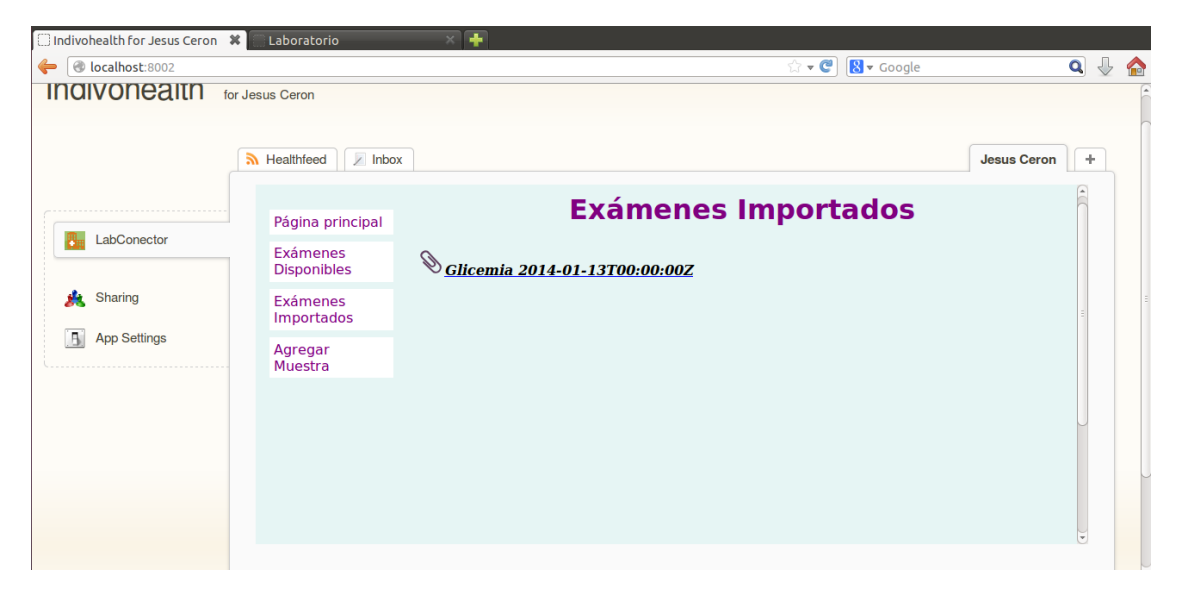

*Figura 15. Exámenes importados*

Al seleccionar cualquiera de los exámenes importados, se despliega una interfaz (Figura 16) en la cual se puede compartir la información del examen con otras cuentas de Indivo, por ejemplo, con algún familiar o doctor. También se hace visible un botón llamado "Exportar Como CDA"

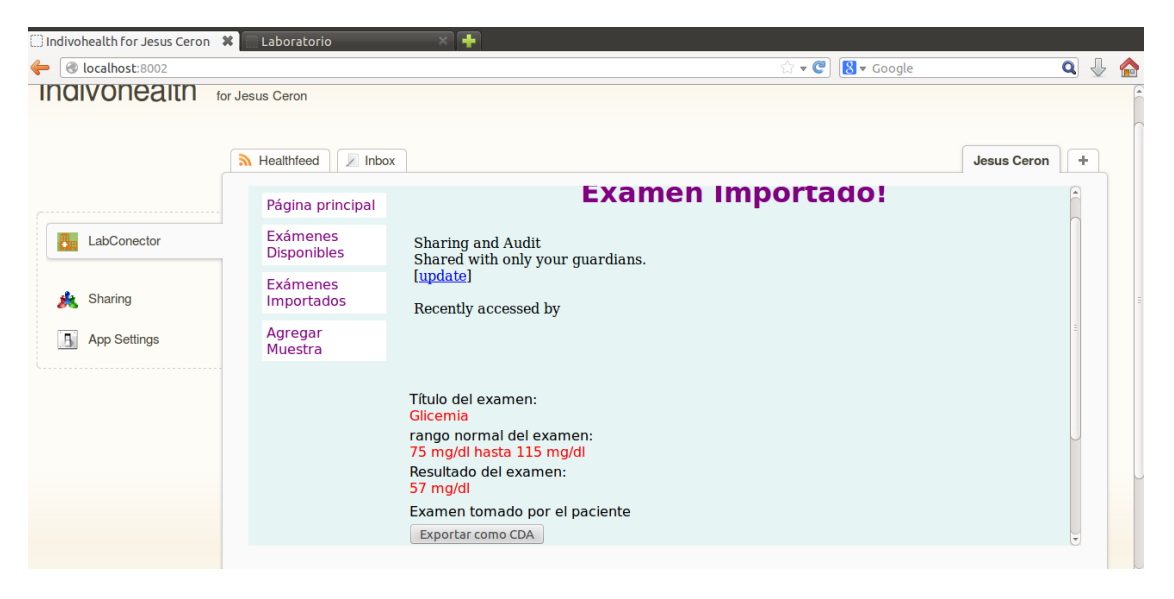

*Figura 16. Resumen examen importado*

Al oprimir el botón "Exportar como CDA" se descarga el CDA directamente al computador del paciente, como se puede observar en la imagen tal y tal

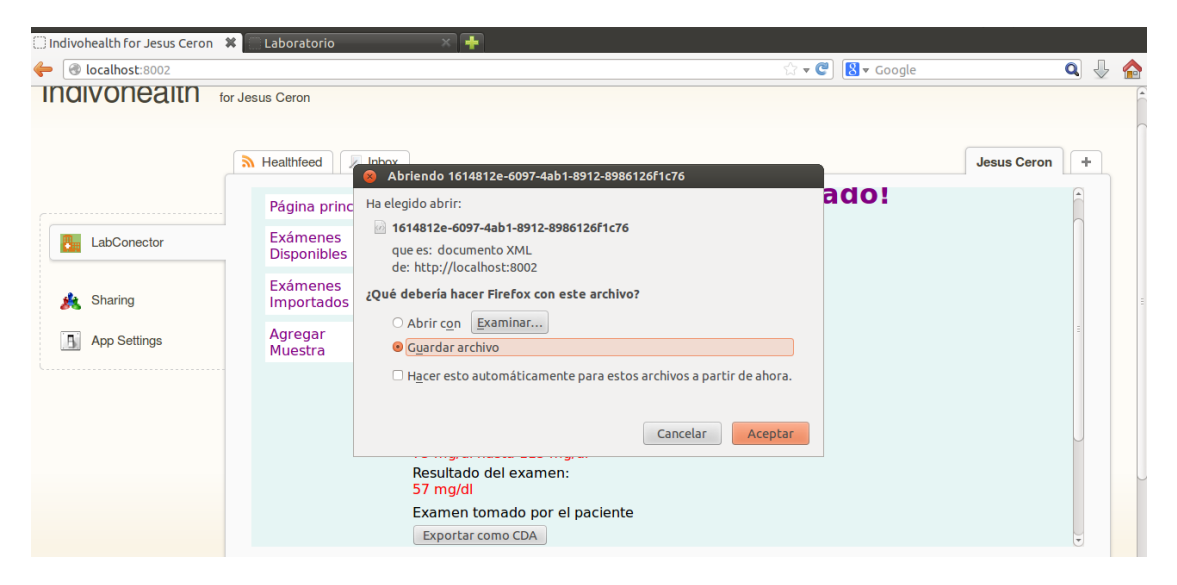

*Figura 17. Exportar CDA*

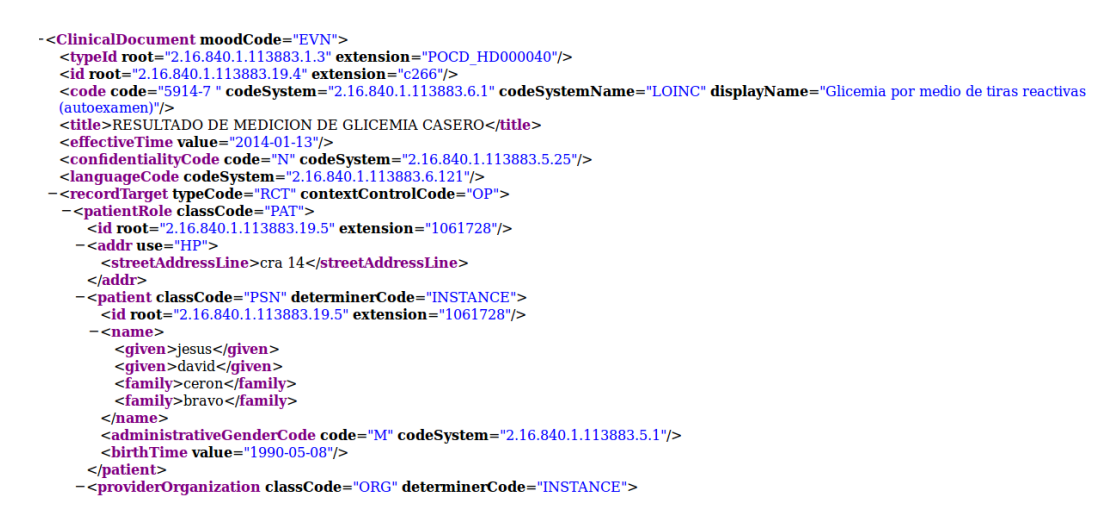

*Figura 18. CDA exportado.*

Por último, el paciente puede ingresar el valor de un examen de glicemia directamente a Indivo. Para ello selecciona la opción "Agregar Muestra" e ingresa el resultado (Figura 19). Como se observa en la Figura 20, se genera un CDA a partir de los datos del paciente y del valor de la muestra del examen de glicemia ingresado.

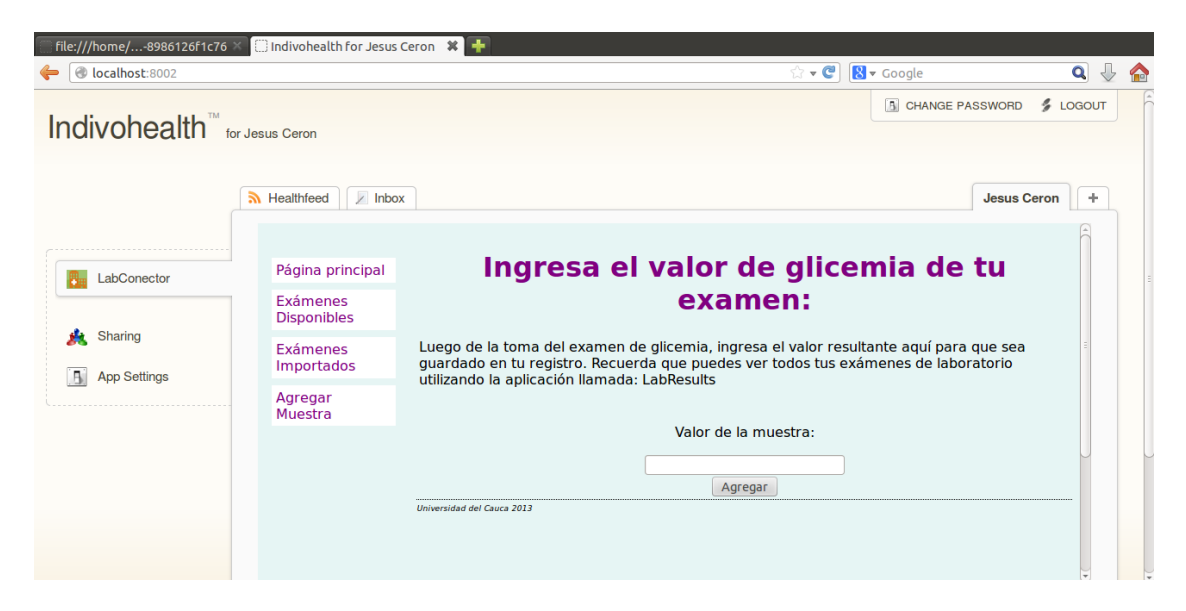

*Figura 19. Ingreso de resultado de examen de glicemia manualmente.*

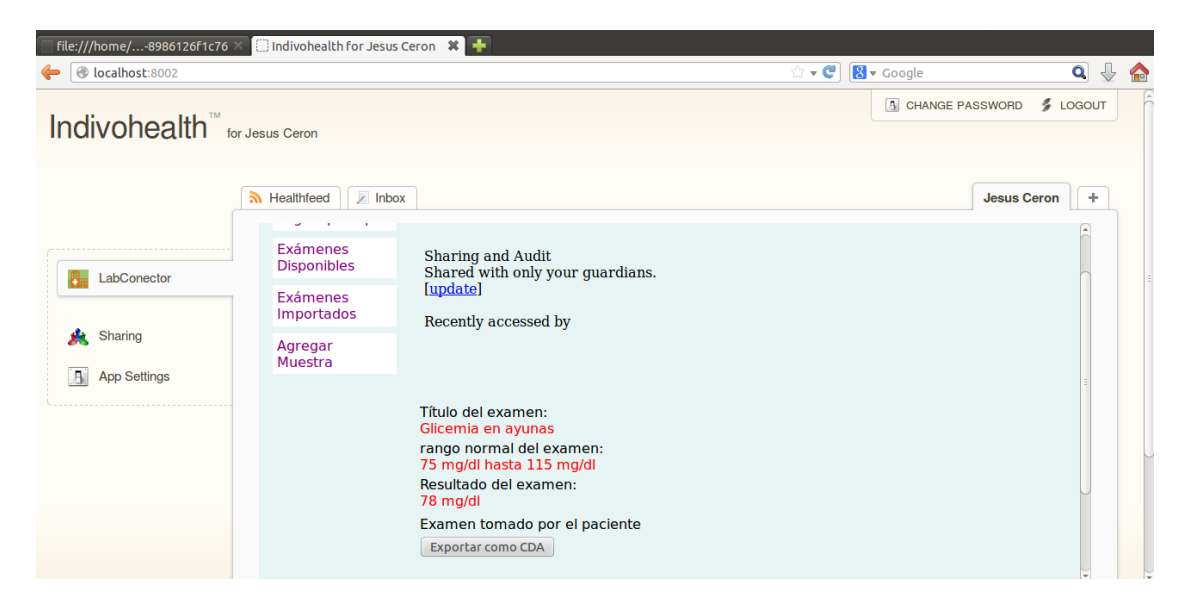

*Figura 20. Resumen de examen agregado por el paciente.*